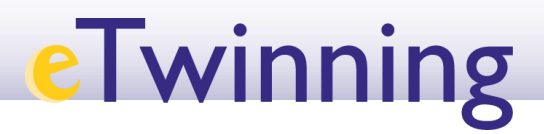

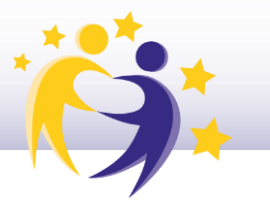

## **Cómo subir una imagen a tu perfil**

**1)** Accede a tu perfil tal y como se muestra en la siguiente imagen:

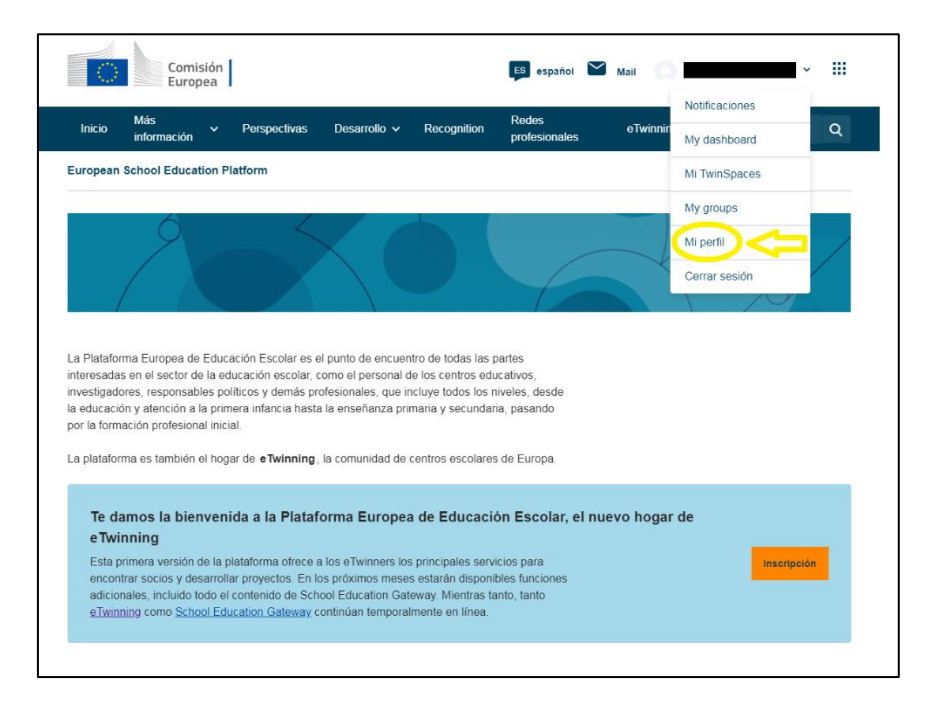

**2)** Haz clic en "**Editar Perfil"** (*"Edit Profile"*), que aparece en la parte lateral derecha de la ventana que se abre.

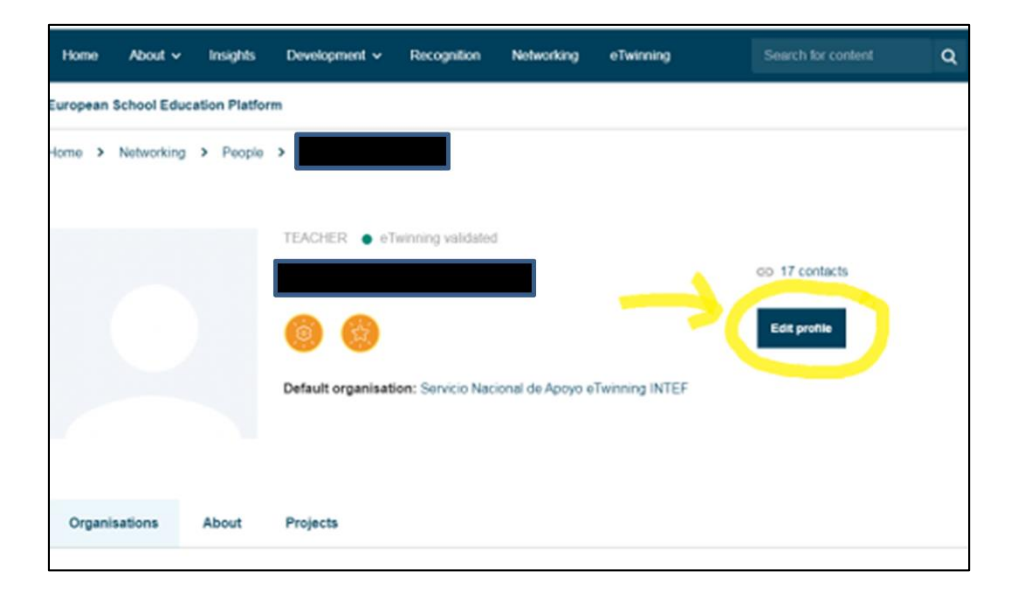

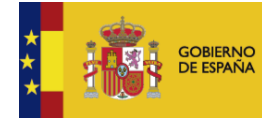

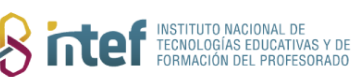

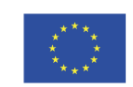

## **eTwinning**

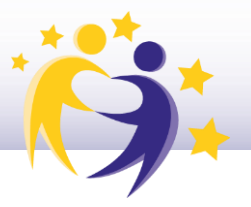

3) Baja hasta la sección llamada "Your platform experience", haz clic en "Profile picture". Te aparecerá el directorio de tu equipo para que busques la imagen que vas a subir a tu perfil. Selecciónala y haz clic en "Abrir".

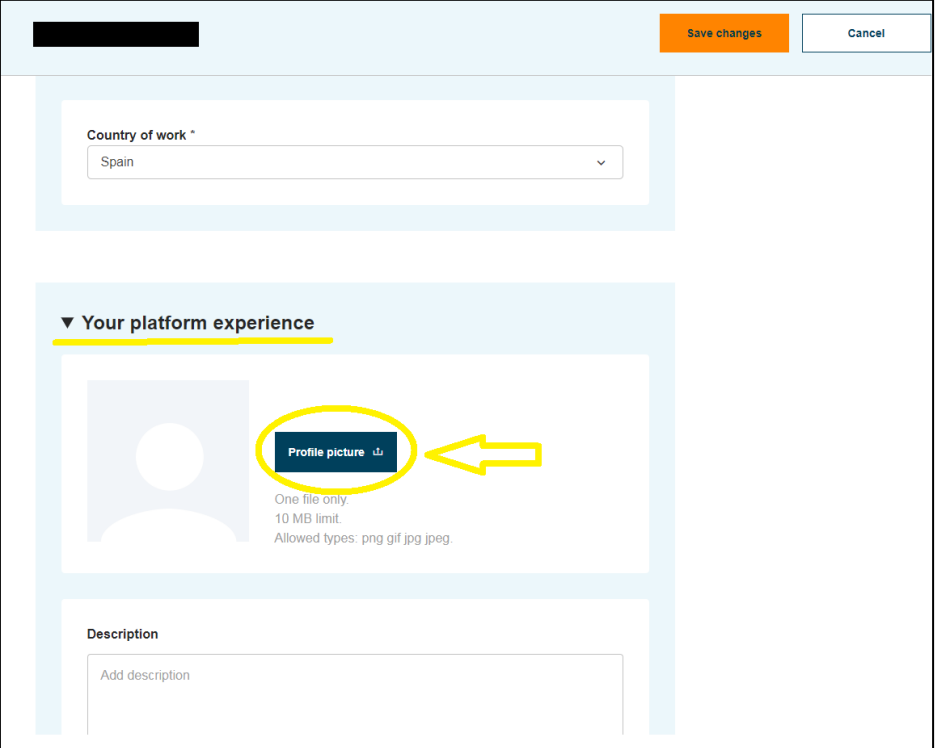

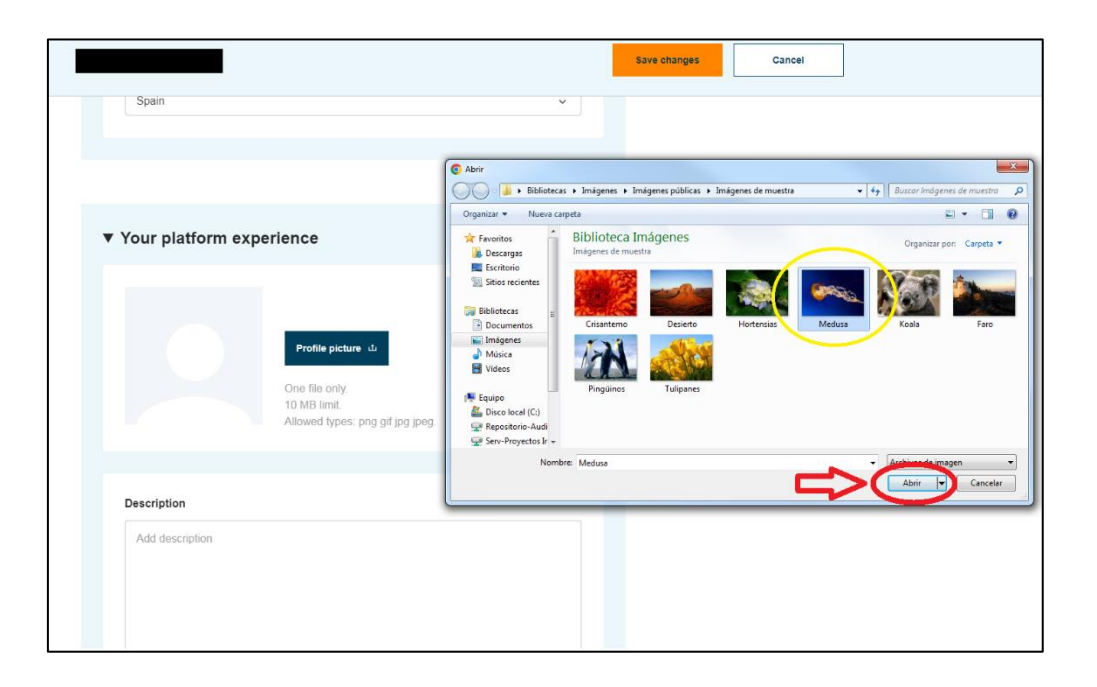

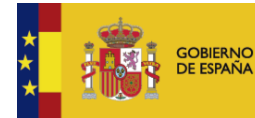

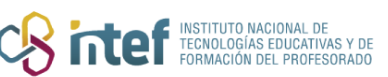

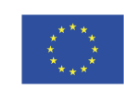

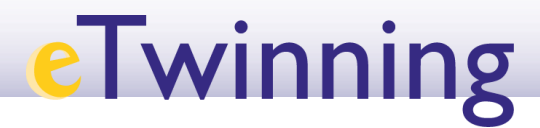

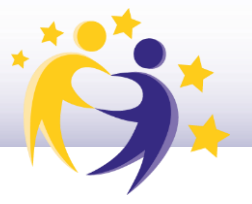

Recuerda que debes guardar los cambios antes de volver a tu perfil: haz clic en "**Guardar cambios**" (*"Save changes"*).

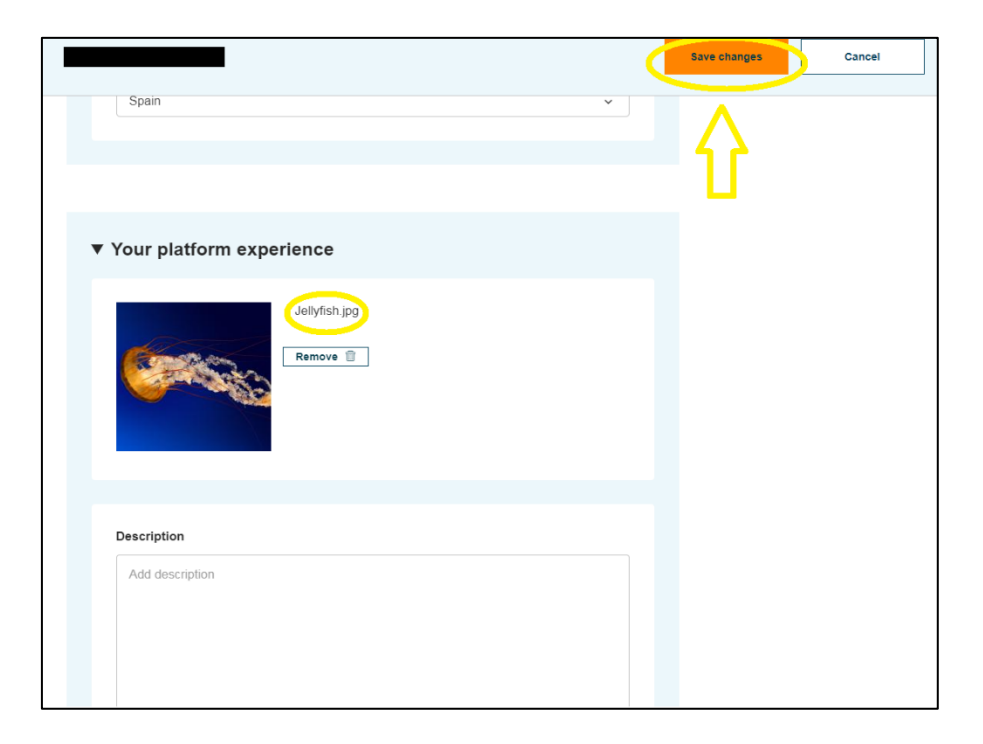

**4)** Tras este paso, la imagen estará ya subida a tu perfil y será visible.

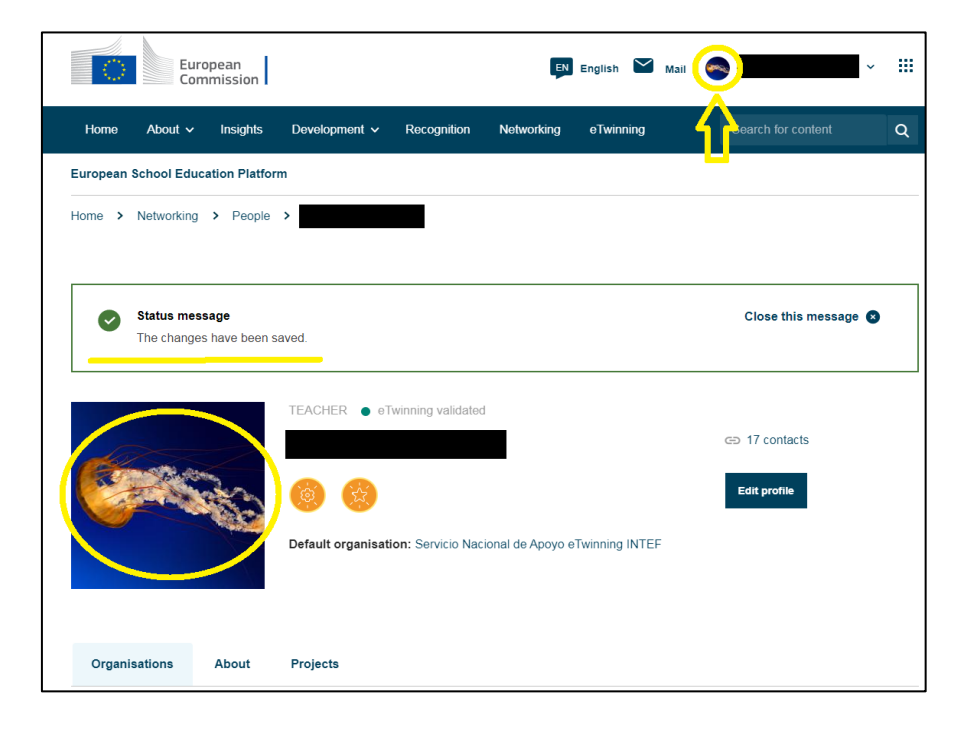

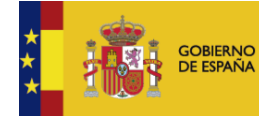

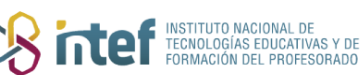

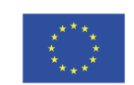